LMU München, Übungen zur Vorlesung Medientechnik im Sommersemester 2008

# Tutorial zur Nachbearbeitung von Portraits.

In diesem Tutorial wird beschrieben, wie sich, unter Verwendung von Gimp, eine einfache Hautglättung bei der Porträtfotografie realisieren lässt. Gimp-Vorkenntnisse sind hilfreich, jedoch lassen sich alle hier verwendeten Begriffe und Vorgehensweisen leicht mit Google finden. Dieses Tutorial basiert auf einem Photoshop-Tutorial von Michael Pollner.

1. **Gimp starten**

auf Englisch starten: Terminal öffnen, LANG=C gimp $\psi$ 

2. **Bild öffnen (***Ctrl-O***)**

*/home/proj/mi\_dm/foto/girl.jpg* oder ein eigenes Porträt.

### 3. **Farbanpassung**

Das Portrait sollte zunächst frei von Farbstichen sein. Dies lässt sich automatisch unter Verwendung von *Layer->Colors->Auto ->White Balance* erreichen. Eventuell den Kontrast anpassen.

### **4. Hautpartien weichzeichnen**

- Hintergrundebene duplizieren (Ebene auf Duplizieren-Icon ziehen)
- "Select by Color"-Tool wählen (*Shift-O*) . Hautpartien (grob) auswählen. *Shift* gedrückt halten um zur Auswahl hinzuzufügen
- Auswahl in Ebenenmaske umwandeln: Rechtsklick auf Ebene, "*Add Layer Mask...*", im Dialog "*Selection"* auswählen, *<Return> drücken.*
- Ebenenmaske bearbeiten: Rechtsklick auf Ebene, *"Show Laver Mask"* und ggf. *"Edit Layer Mask"* aktivieren.
- Maske reparieren: Mit dem Pinsel (*P*) die Lücken in der Maske schließen (*X* wechselt Vorder- und Hintergrundfarbe)
- Bearbeitung abschließen: Rechtsklick auf Ebene, *"Show Layer Mask"* und "*Edit Layer Mask"* **de**aktivieren.
- Weichzeichnen: *Filters->Blur->Gaussian Blur...,* Stärke anpassen
- Ebenen-Opazität auf ca. 50% reduzieren

## **5. Konturenschutzmaske erstellen**

- Erneut die Originalebene duplizieren
- *Filters->Edge-Detect->Neon...*, Amount relativ hoch setzen
- *Layer->Colors->Desaturate*
- *Layer->Colors->Curves...*, S-förmige Kurve anlegen, so dass möglichst nur wichtige Kanten übrigbleiben
- Alles auswählen (*Ctrl-A*), kopieren (*Ctrl-C*)
- Ebene löschen
- Originalebene duplizieren
- Rechtsklick auf neue Ebene, *Add Layer Mask...*, beliebig initialisieren
- Ebenenmaske bearbeiten: Rechtsklick auf Ebene, "Show Layer Mask" und ggf. *"Edit Layer Mask"* aktivieren.
- Maske einfügen (*Ctrl-V*), Verankern (Anker-Icon klicken)

## **6. Augen hervorheben**

- Vorgehensweise ähnlich wie oben
- Augenweiß und Iris auf eigenen Ebenen freistellen
- Augenweiß aufhellen, Ebenenopazität reduzieren
- Iris sättigen (oder Farbe ändern): *Layer->Colors->Hue/Saturation...*

LMU München, Übungen zur Vorlesung Medientechnik im Sommersemester 2008 So sollte die Ebenenansicht am Ende ungefähr aussehen:

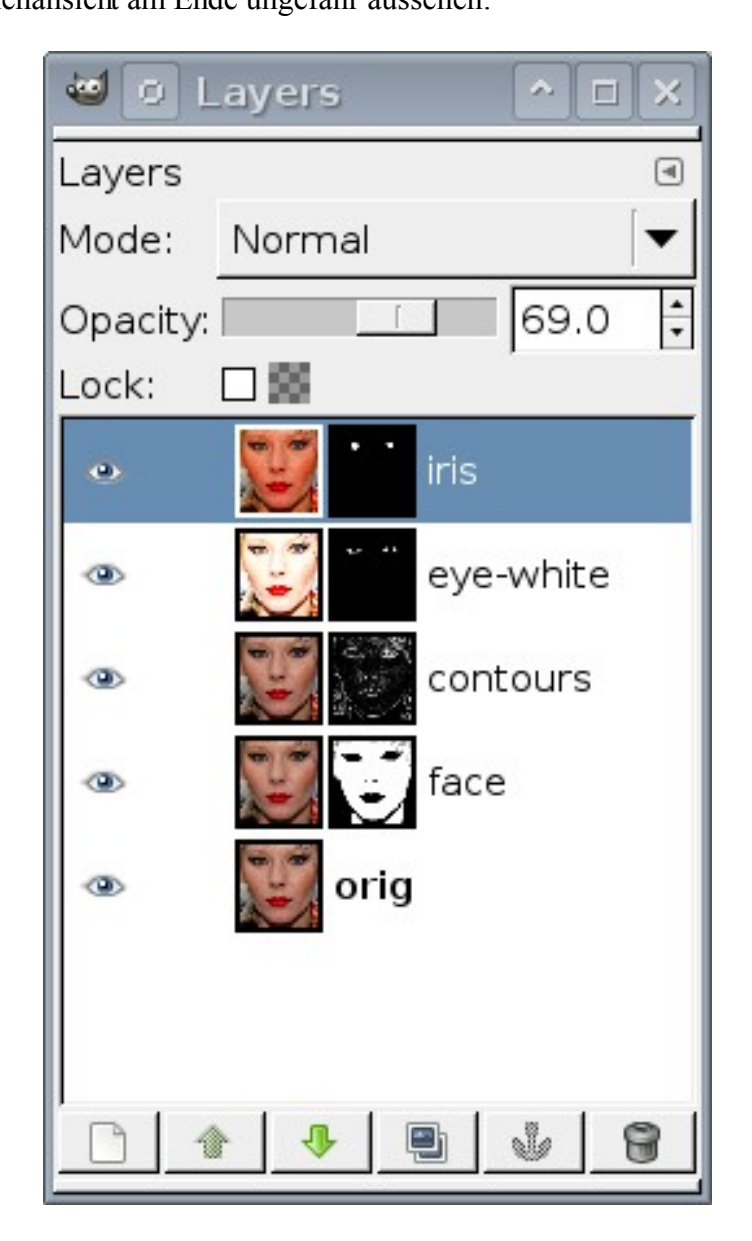

Bild: Paul Bence Lizenz:Creative Commons NC-AT URL:<http://flickr.com/photos/paulbence/2246112845>

**Hinweis:** Dieses Tutorial bezieht sich auf Gimp 2.2. In Gimp 2.4 sind einige Shortcuts hinzugekommen. Außerdem hat das Colors-Submenü es auf die Menüleiste geschafft. Im Funktionsumfang gibt es für dieses Tutorial keine Unterschiede.